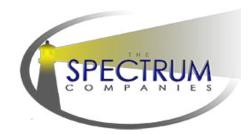

## Instructions for uploading to the Citrix/ShareFile Portal

Spectrum has an online portal for clients to use to upload and send files. This portal features robust security protocols and is capable of transmitting large batches of files in a single submission. There is no software to download or install to use this service. The process is similar to attaching a file in an email. Below are instructions to get you started:

- 1. An account for all users must be created. Please contact the Spectrum Operations Team listed below for a new account. If your account has already been setup please skip to step 2.
  - 1a. Once your account has been created, open the welcome email from ShareFile Support mail@sf-notifications.com and click the blue "Activate Account" button.

| SPECTRUM                                                                                                    |    |
|----------------------------------------------------------------------------------------------------|----|
| Jane,                                                                                                    |    |
| Welcome! You have been added to the account for Spectrum Enterprises, Inc                                                                                    |    |
| A note from Lesley :                                                                                                    |    |
| I've added you to my ShareFile account!                                                                                                    |    |
| Activating your account will allow you to create your password. This link is unique to you an must be used within the next 30 days.                          | d  |
| Trouble with the above link? You can copy and paste the following URL into your web browser<br>https://spectrumlihtc.sharefile.com/?a=237f7a61c9b49675&uh=bp | r: |

1b. Create your password for your account.

|         |           | Show Password    |  |
|---------|-----------|------------------|--|
| Confirm | Password: |                  |  |
|         | Back      | Save and Sign In |  |
|         |           |                  |  |

2. To sign into your account use this link: <u>https://spectrumlihtc.sharefile.com/</u>

It is a good idea to bookmark this link and click the "remember me" box to auto save your email and password for future use.

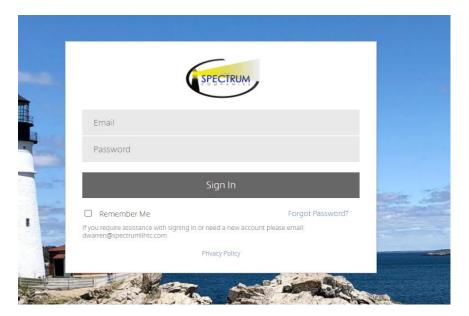

3. Once in your property's folder, drag and drop the PDF(s) directly into the middle of the screen, or you can choose to click the big blue plus button to select files to upload from your computer.

|                                       | •                                                                                     |
|---------------------------------------|---------------------------------------------------------------------------------------|
| This folder is er                     | npty                                                                                  |
| Drag files her<br><u>Browse files</u> | e<br>Email me when a file is: 🗌 Downloaded from this folder 📄 Uploaded to this folder |

4. Upon successful upload files will be marked with an upload time or date and a creator ID in the property folder.

|     | Name 🔺                                       | Si                   | ize       | Uploaded       | Creator                       | Ξ      |    |
|-----|----------------------------------------------|----------------------|-----------|----------------|-------------------------------|--------|----|
| 2 📕 | Sample Apartment - 85L - Green, B - file.pdf | 19                   | 95 KB     | 1:31 PM        | L. Murray                     |        |    |
|     |                                              | Email me when a file | e is: 🗌 D | ownloaded from | this folder 🗍 Uploaded to thi | s fold | ar |

5. A confirmation email will be sent automatically from <mail@sf-notifications.com> to your account email and to the Spectrum Operations Team emails.

- 6. Forward the confirmation email to <u>spectrumapprovals@gmail.com</u> and CC contacts who should receive the report. If you cannot locate this email, check your spam folder and contact the Spectrum Operations Team listed below.
- 7. Spectrum will download and move files to the "Filed for Review" folder. You will be able to view and download files in this folder but you will not have access to upload to this folder.

| Shared Folders > Sample Property |                   |            |                |                       |                     |
|----------------------------------|-------------------|------------|----------------|-----------------------|---------------------|
| Sample Property 🔤 More Options   |                   |            |                |                       |                     |
| T Items in this Folder           |                   |            |                |                       | •                   |
|                                  |                   |            |                |                       |                     |
|                                  |                   |            |                |                       |                     |
| Name 🔺                           |                   | Size       | Uploaded       | Creator               |                     |
| 🔄 🏠 🛅 Filed for Review           |                   | 0 B        | 3:24 PM        | L. Murray             |                     |
|                                  | Email me when a f | file is: 🗌 | Downloaded fro | om this folder 🗌 Uplo | aded to this folder |

If you have any questions regarding submissions please contact the Spectrum Operations Team.

## **Spectrum Operations Team**

| Dan Warren                | Lesley Murray             |
|---------------------------|---------------------------|
| Operations Specialist     | Process Specialist        |
| dwarren@spectrumlihtc.com | Imurray@spectrumlihtc.com |